# **Instructivo v1.3**

# **PRESTACIONES BIOQUIMICAS ON-LINE**

# **SISTEMA GENOS – Instituto de Seguros de Jujuy**

**Resolución N° -ISJ-D-2020**

# **INDICE**

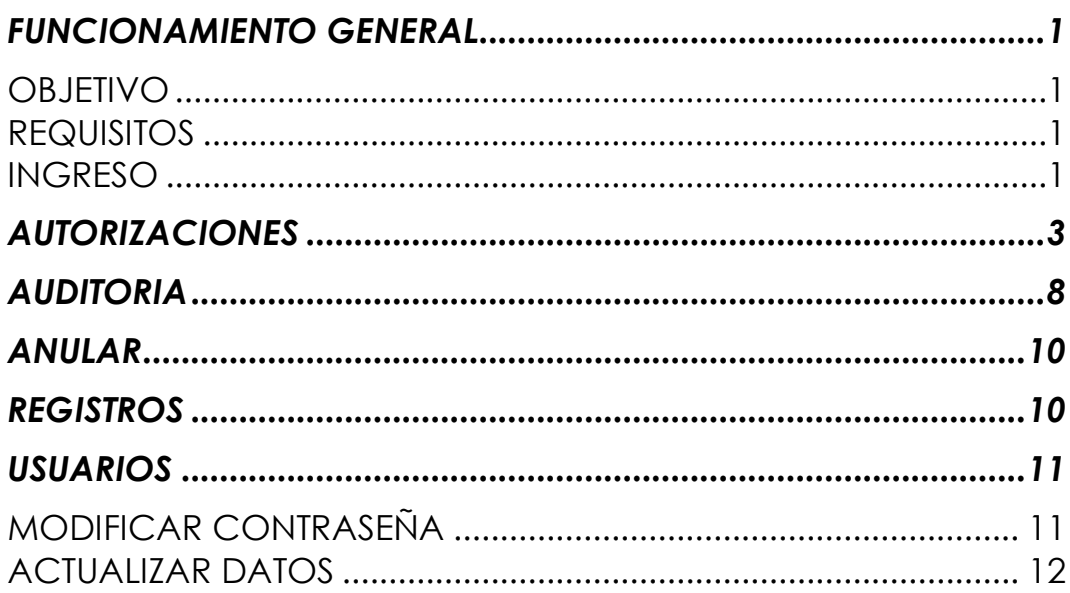

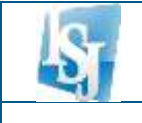

## <span id="page-2-0"></span>**FUNCIONAMIENTO GENERAL**

#### <span id="page-2-1"></span>**OBJETIVO**

El sistema tiene como finalidad proveer un servicio de validación de prestaciones de salud vía web, en línea y tiempo real, de manera tal de agilizar la autorización de prácticas bioquímicas para los afiliados del Instituto de Seguros de Jujuy que concurren a un determinado centro de atención.

### <span id="page-2-2"></span>**REQUISITOS**

La versión actual de GENOS – Prestaciones Bioquímicas Online requiere tener habilitada una PC Windows o Linux con acceso a internet banda ancha, con el navegador de internet **Mozilla Firefox** o **Google Chrome** preferentemente.

Para visualizar los listados, es necesario tener instalada cualquier versión de Adobe Reader.

#### <span id="page-2-3"></span>**INGRESO**

Para acceder al sistema deberá ingresar al sitio web del Instituto de Seguros de Jujuy [www.isj.gov.ar](http://www.isj.gov.ar/) y elegir la opción *Prestadores – Sistema de Validación On-Line*:

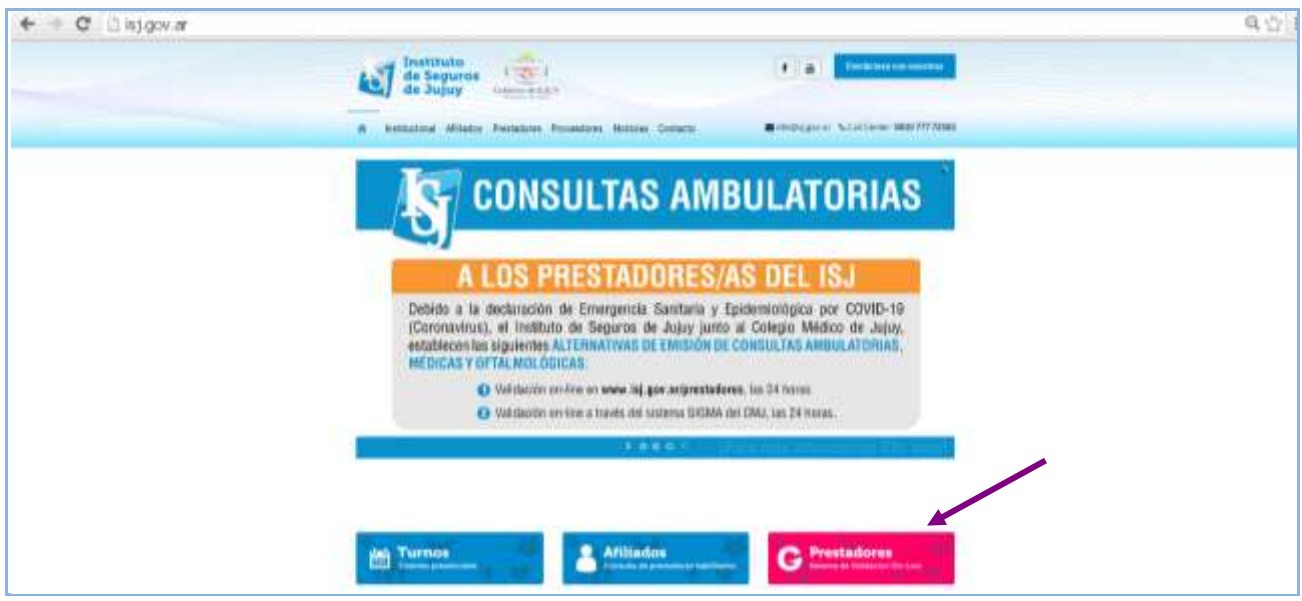

El sistema le solicitará usuario, centro de atención y contraseña proporcionados por el Instituto de Seguros de Jujuy. El centro de atención se colocará automáticamente de acuerdo al usuario ingresado.

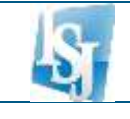

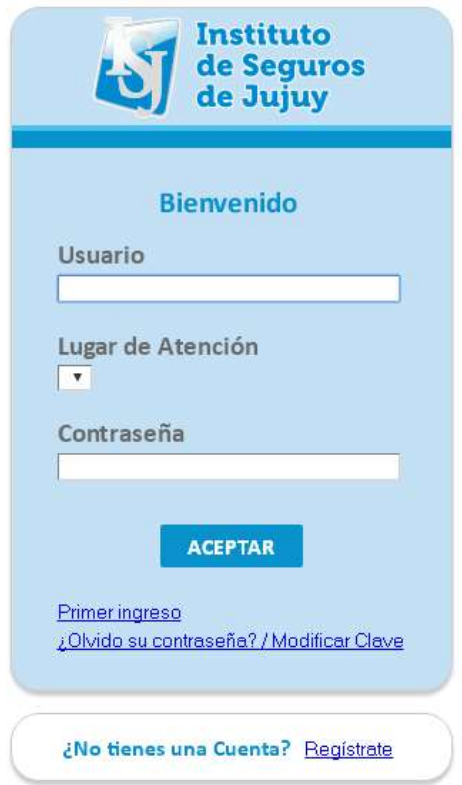

La primera vez que ingrese al sistema, se solicitará el cambio de contraseña. Deberá ingresar la contraseña inicial y la nueva contraseña.

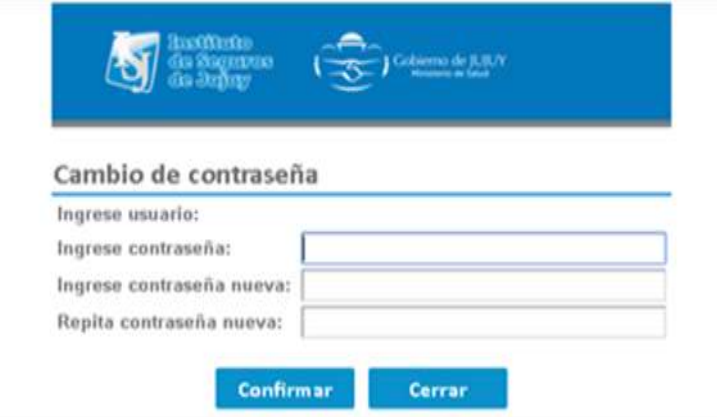

Al acceder al sistema con la nueva contraseña, aparecerá la siguiente pantalla:

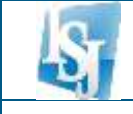

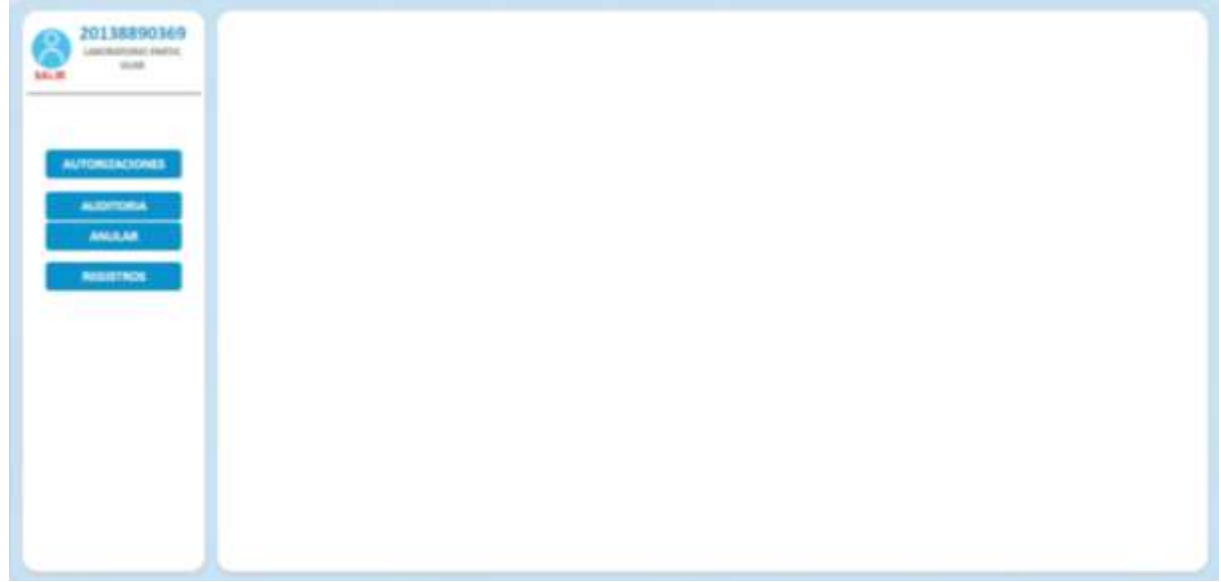

En donde encontramos las opciones detalladas a continuación:

### **AUTORIZACIONES**

Tiene como objetivo autorizar prestaciones del tipo bioquímica.

### **AUDITORIA**

Permite consultar las solicitudes de autorización auditadas y pendientes de auditoría.

#### **ANULAR**

Permite anular una autorización generada por el centro de atención.

### **REGISTROS**

Permite consultar todas las autorizaciones registradas.

## <span id="page-4-0"></span>**AUTORIZACIONES**

En esta opción se visualizará la pantalla que se muestra a continuación, donde es necesario ingresar la credencial del afiliado y presionar el botón *Validar*:

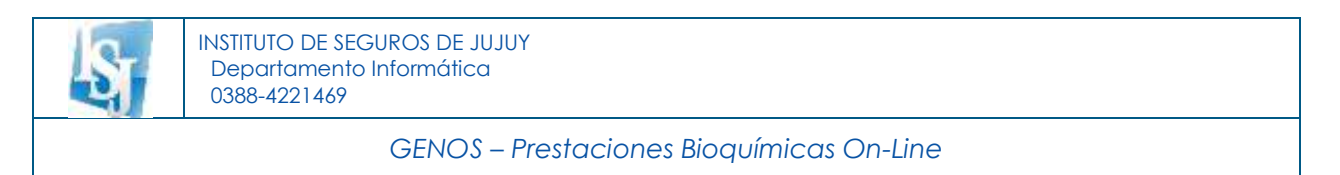

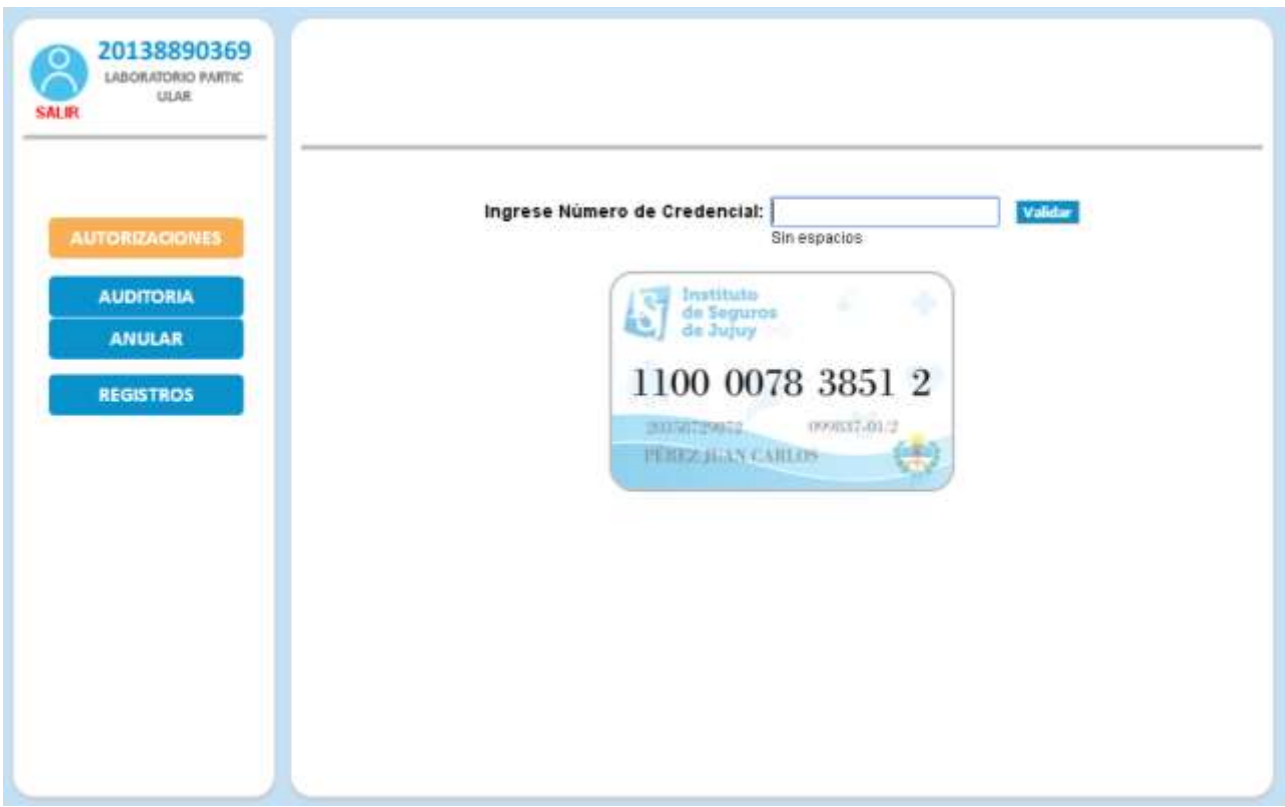

Si el afiliado no supera alguna validación de estado afiliatorio, no se permitirá continuar y se indicará el motivo, por ejemplo:

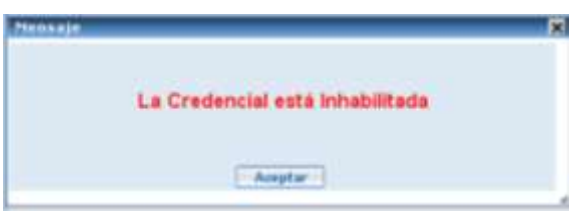

Si el afiliado se encuentra en condiciones de recibir una prestación, aparecerá la siguiente pantalla:

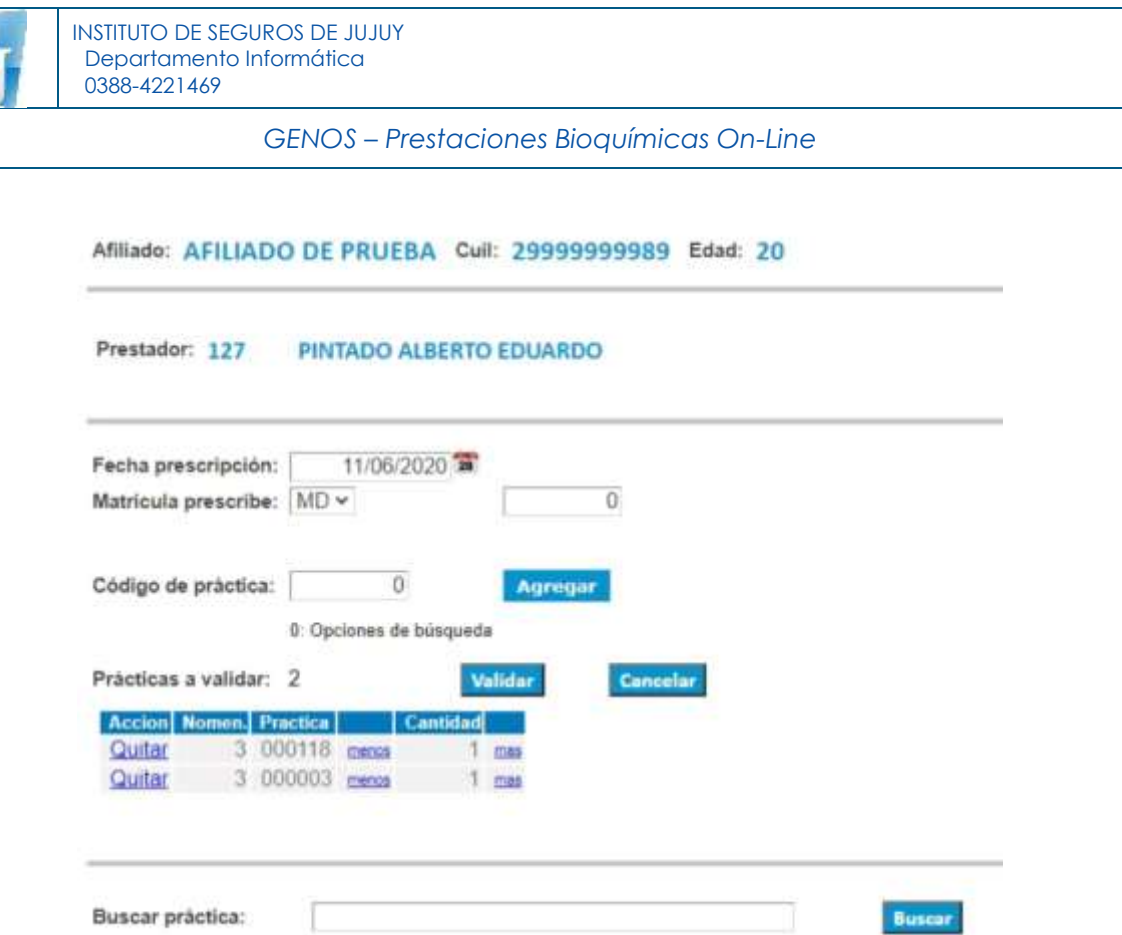

Como se observa, se visualizan datos identificatorios del afiliado, el número de matrícula y apellido y nombre del prestador asociado al usuario que ingresó al sistema.

Seguidamente deben ingresarse los siguientes datos:

- Fecha prescripción: corresponde a la fecha que figura en la prescripción médica, por defecto se coloca la actual, pero es posible modificarla.
- Matrícula prescribe: seleccionar el tipo de profesional (MD: Médico, OD: Odontólogo) y luego ingresar el número de matrícula del profesional que prescribe. Por defecto el tipo de profesional es MD.
- Código de práctica: ingresar, uno por uno, los códigos ISJ de las prácticas solicitadas.

Luego de ingresado un código de práctica, presionar el botón *Agregar* para incorporarla al listado de prácticas a validar:

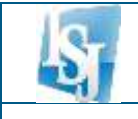

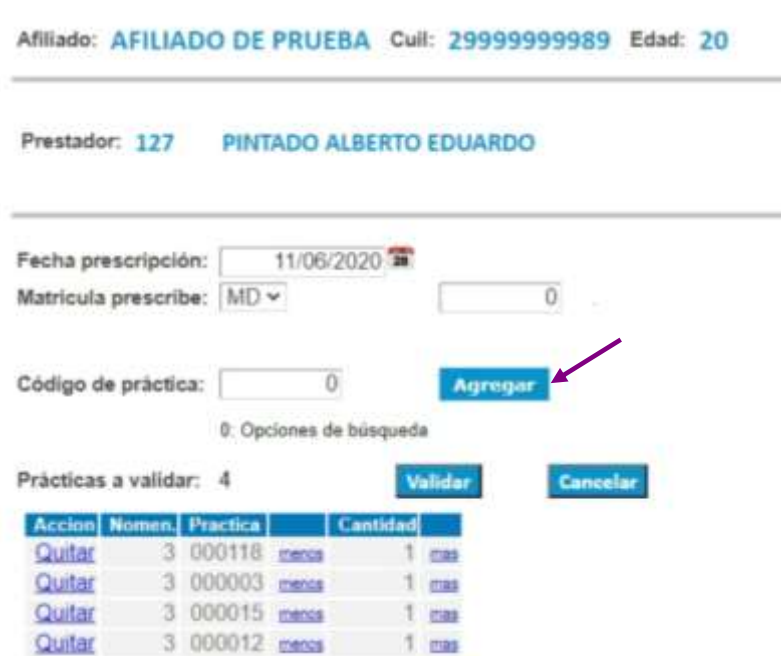

Para eliminar del listado cualquier práctica incorporada, hacer clic en el link *Quitar*.

Si desea aumentar o disminuir la cantidad de prácticas, hacer clic en el link mas o menos si es que la configuración establecida para la práctica lo permite.

Si desconoce el código de práctica ISJ, ingresar *0* y presionar el botón *Agregar*, o desplazarse hacia abajo en la pantalla hasta la sección de *Buscar práctica*, allí escribir la descripción de la práctica y presionar el botón *Buscar*. Luego de que el sistema visualice los resultados de la búsqueda, presionar sobre el link **Agregar** que se encuentra a la izquierda de la práctica buscada:

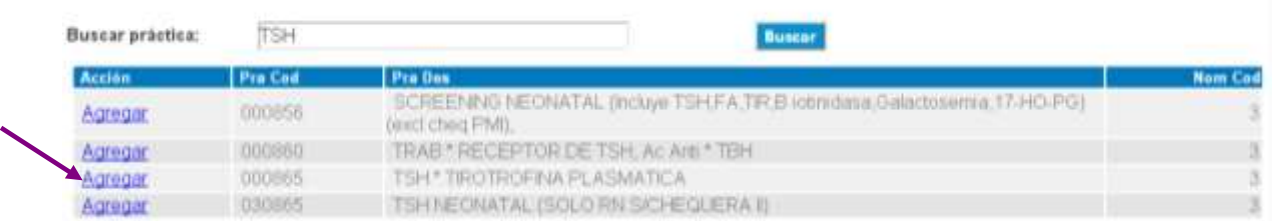

Una vez ingresados todas las prácticas de la prescripción, presionar el botón *Validar* y a continuación se visualizarán los resultados de la solicitud:

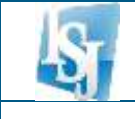

#### Affliado: AFILIADO DE PRUEBA Cull: 29999999989 Edad: 20

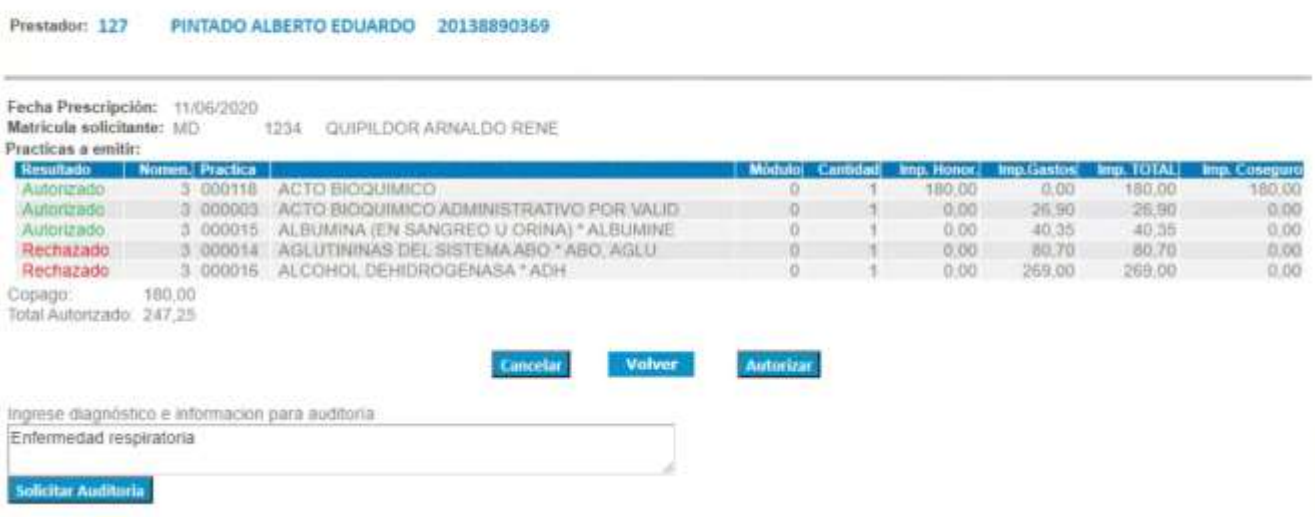

Si todas las prácticas solicitadas fueron **Autorizadas** por el sistema, presionar el botón *Autorizar y s*e generará la Orden de Prestación correspondiente.

> $\ddot{c}$ apraextpeq.aspx ORDEN Nº: 56 -004700774 BO - 205 - SILVA W.CARLOS 180,00 1014LORDER: s 247,25<br>Acerga 5.1 27,20% 67,25<br>Acerga A<mark>rikeda: 72,80</mark>% 160,00 180,00 Cerrar

Para obtener la impresión hacer clic en el ícono de la impresora  $\overline{\bullet}$ .

Si alguna o todas las prácticas solicitadas fueron **Rechazadas** por el sistema, al deslizar el puntero del mouse por la palabra "Rechazada" de cada práctica, se visualizan los motivos que se consideraron para llegar a éste resultado de validación y que deberán ser transmitidos al afiliado.

En estos casos se pueden considerar 2 opciones:

 OPCION 1: Presionar el botón *Autorizar* y se generará la Orden de Prestación que incluirá sólo las prácticas cuyo resultado fue "Autorizado".

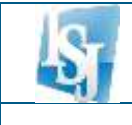

 OPCION 2: Presionar el botón *Solicitar Auditoría* y se generará un Número de SAP (Solicitud de Auditoría de Prestaciones) para intervención por parte de los auditores del ISJ. En este caso, previamente deberá ingresar por lo menos el diagnóstico de la prescripción y opcionalmente cualquier comentario que desee transmitir al auditor (Ej. HC de la prescripción), y esperar la respuesta consultando en la opción *AUDITORIA* del menú lateral.

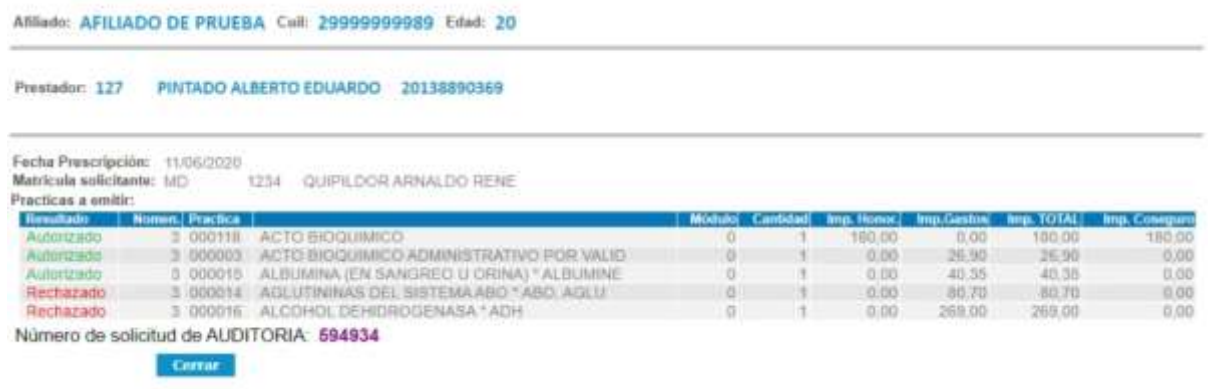

# <span id="page-9-0"></span>**AUDITORIA**

En esta opción podrá consultar el estado de las SAP (Solicitud de Auditoría de Prestaciones) generadas en el ítem anterior.

Deberá ingresar la fecha de registro deseada, resultado, o bien, el Número de SAP generado y luego presionar el botón *Buscar*:

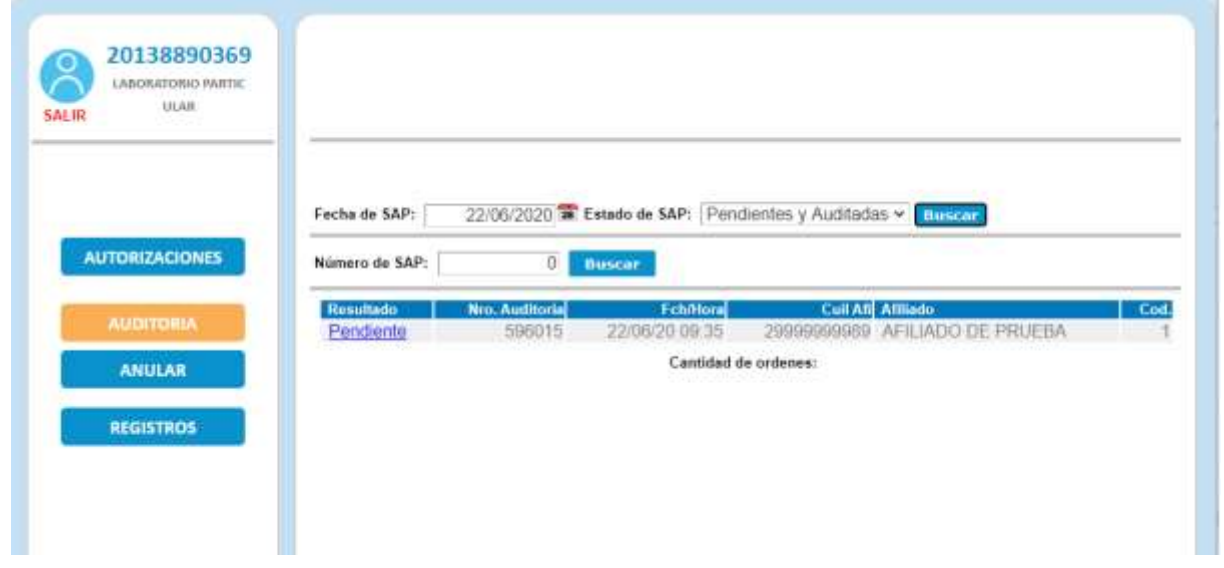

Se visualizarán las SAP correspondientes a los filtros seleccionados.

**Las SAP con resultado** *Pendiente*, son aquellas que aún no fueron evaluadas por un auditor ISJ. Puede hacer clic en el link **Pendiente** para consultar los datos de la solicitud.

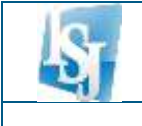

**Las SAP con resultado** *Auditada,* ya fueron evaluadas por un auditor ISJ. Puede hacer clic en el link **Auditada** para consultar los datos de la solicitud. En este caso la solicitud puede tener alguno de los siguientes estados:

- *Rechazada*, no se autoriza la emisión de ninguna de las prácticas solicitadas. Es posible consultar y anular la solicitud. No se genera una orden de prestación.
- *Autorizada*, se autorizan para la emisión todas las prácticas que requerían auditoría. Es posible consultar, imprimir la orden de prestación generada o anularla.
- *Parcialmente Autorizada*, se autorizan para la emisión algunas de las prácticas que requerían auditoría y algunas otras fueron rechazadas. Es posible consultar, imprimir la orden de prestación generada (contiene sólo las prácticas autorizadas) o anularla.
- *Anulada*, la solicitud fue anulada. Es posible consultar los datos.
- *Pendiente*, la solicitud fue evaluada pero aún no se dictamino autorización o rechazo debido a que el auditor necesita alguna documentación para realizar la auditoría y la solicita mediante un mensaje que el prestador podrá observar al consultar la solicitud y transmitírselo al afiliado.

**Las SAP con resultado** *Emitida* ya fueron evaluadas, aprobadas por un auditor ISJ y fueron confirmadas por el laboratorio. En este caso la solicitud puede consultarse al hacer clic en el link **Emitida** y se puede anular en caso de ser necesario.

A continuación, se observa un ejemplo de consulta de una solicitud:

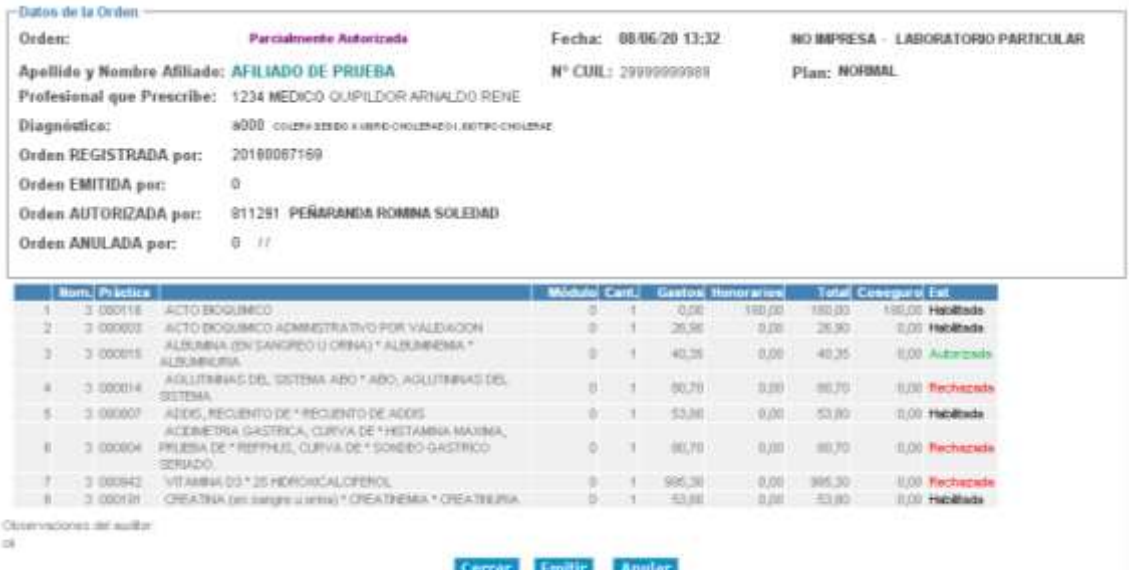

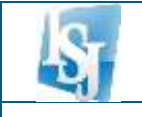

# <span id="page-11-0"></span>**ANULAR**

En esta opción será posible realizar la anulación de una Autorización emitida. Para lo cual deberá ingresar el Número de Credencial o bien el Número de Cuil del afiliado, y el Número de Autorización, luego presionar la tecla enter o presionar el botón *Confirmar*.

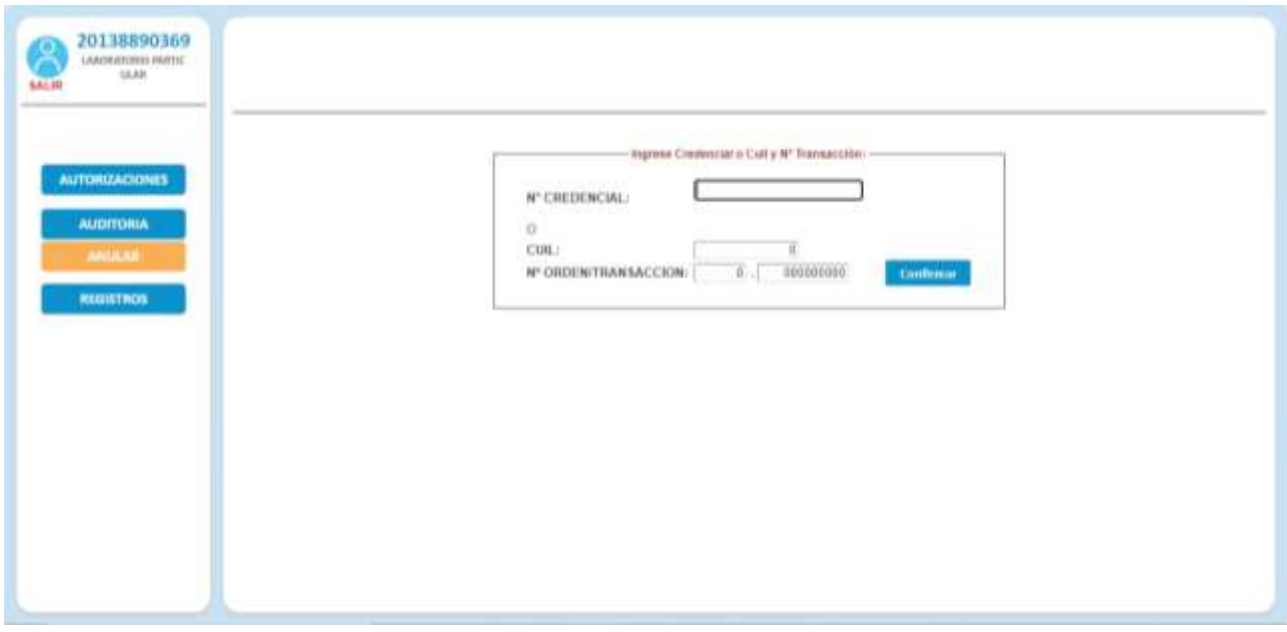

Si los números ingresados son correctos, se solicitará la confirmación de la anulación.

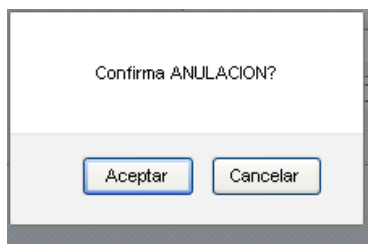

La anulación sólo se permite si la prestación fue emitida por el centro de atención del usuario que ingreso al sistema.

# <span id="page-11-1"></span>**REGISTROS**

Esta opción permite consultar todas las Autorizaciones generadas. Puede utilizar diversos filtros como rango de fechas, visualizar anuladas, número de autorización y luego presionar el botón Buscar.

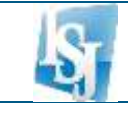

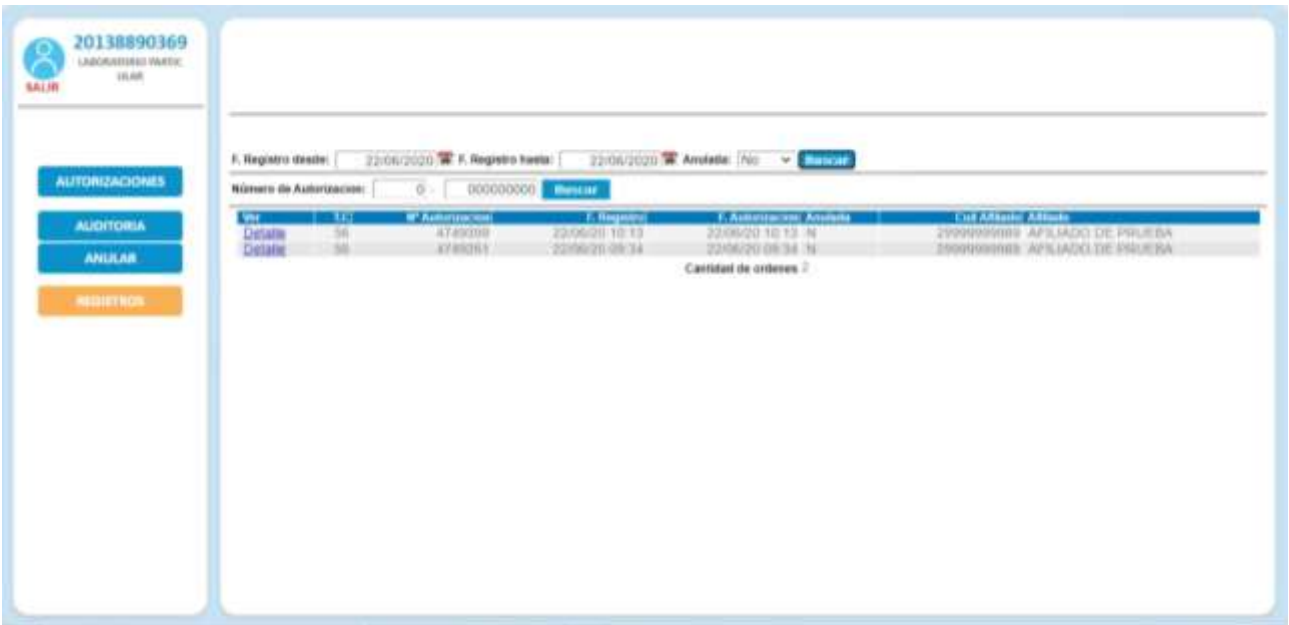

Para visualizar los detalles de la autorización, puede hacer clic en el link **Detalle**.

Si desea anular la autorización, ingrese el motivo de la anulación y presione el botón Anular.

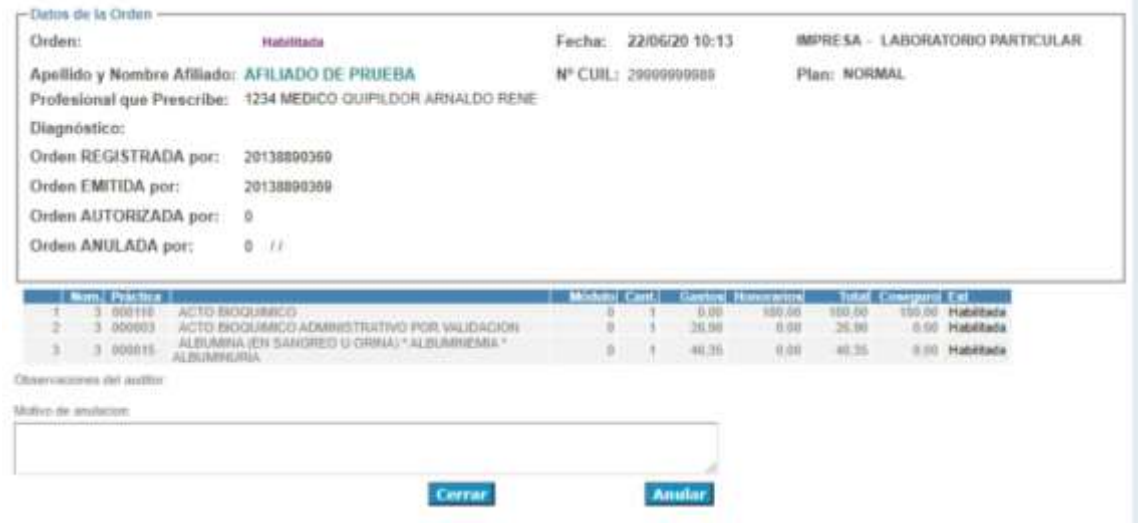

## <span id="page-12-0"></span>**USUARIOS**

## <span id="page-12-1"></span>**MODIFICAR CONTRASEÑA**

Si olvidó su contraseña o desea modificarla deberá:

 Hacer clic en *¿Olvidó su contraseña? / Modificar Clave* e ingresar el número de Cuil.

T

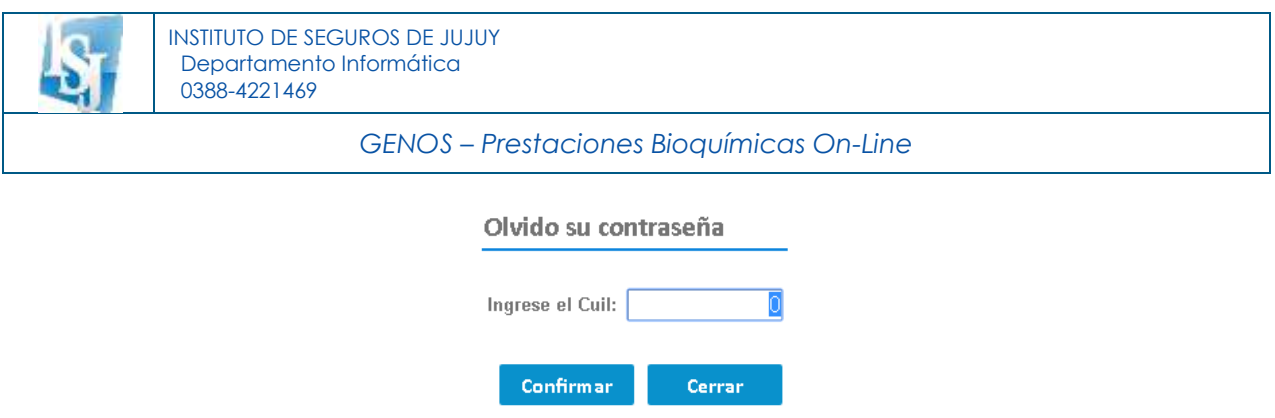

 El sistema enviará un correo electrónico con el nombre de usuario y una contraseña provisoria a su mail.

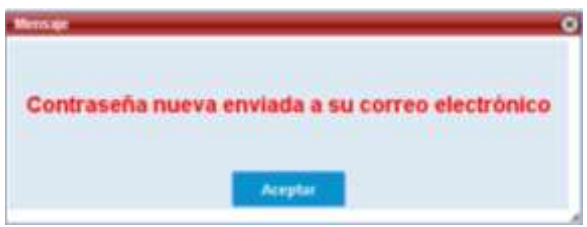

## <span id="page-13-0"></span>**ACTUALIZAR DATOS**

Si desea actualizar su mail o número de teléfono deberá:

- Ingresar al sistema con su usuario y contraseña.
- . En el sistema, hacer clic en el ícono de usuario<sup>0</sup>.
- Modificar los datos necesarios y presionar el botón Confirmar para guardarlos.